## **Create File Mapping**

**Purpose**: Use this document as a reference to create a file mapping in PeopleSoft.

**Audience**: Campus Solutions Staff

 The Create File Mapping and Edit File Mapping links are found on many process pages. No particular security roles grant access to these links across all pages; security access will vary depending on the user's access to the process page they are using.

**Please contact your local college supervisor or IT Admin to request role access if you need assistance with the above security roles.** 

- $\bigoplus$  File mapping enables staff to set up a field-to-field mapping to load data from a Microsoft Excel file in .csv format.
	- To view existing File Mappings, select the File Mapping looking glass. There is no need to create a new file mapping if one exists that matches your file.
- 1. Format your Microsoft Excel file in .csv format. To Create a File Mapping, you **must include the process-specific required fields.** Identify required fields by taking the following steps:
	- a. **Selection Tool**: External File
	- b. Click the **Upload File** button and upload your saved Microsoft Excel file in .csv format (you may need to reformat your file if you do not have the required fields included in it).
	- c. The **Attached File** displays.
- 2. After the Excel .csv file is uploaded, click the **Create File Mapping**link to create a new option.
	- a. The **Population Selection File Map** page displays.
- 3. Enter a name in the **File Mapping** field (you can reuse this next time you run the process).
- 4. Verify that the **File Type** is **Delimited**.
- 5. Verify the **Field Delimiter** is **Comma**.
- 6. In the Field Mapping area, enter the **Field Number** that corresponds to the column number of your .csv file for the required fields (image below).
- 7. "Yes" displays in the Required column if the field name is required in your .csv file.
- 8. Click **Ok.**
- 9. Select **Preview Selection Results** to review the formatting of the upload file, ensuring no blank rows exist.
- 10. Select **Return** after viewing results.

11. Select the **Run** button at the top of the page to complete the desired process.

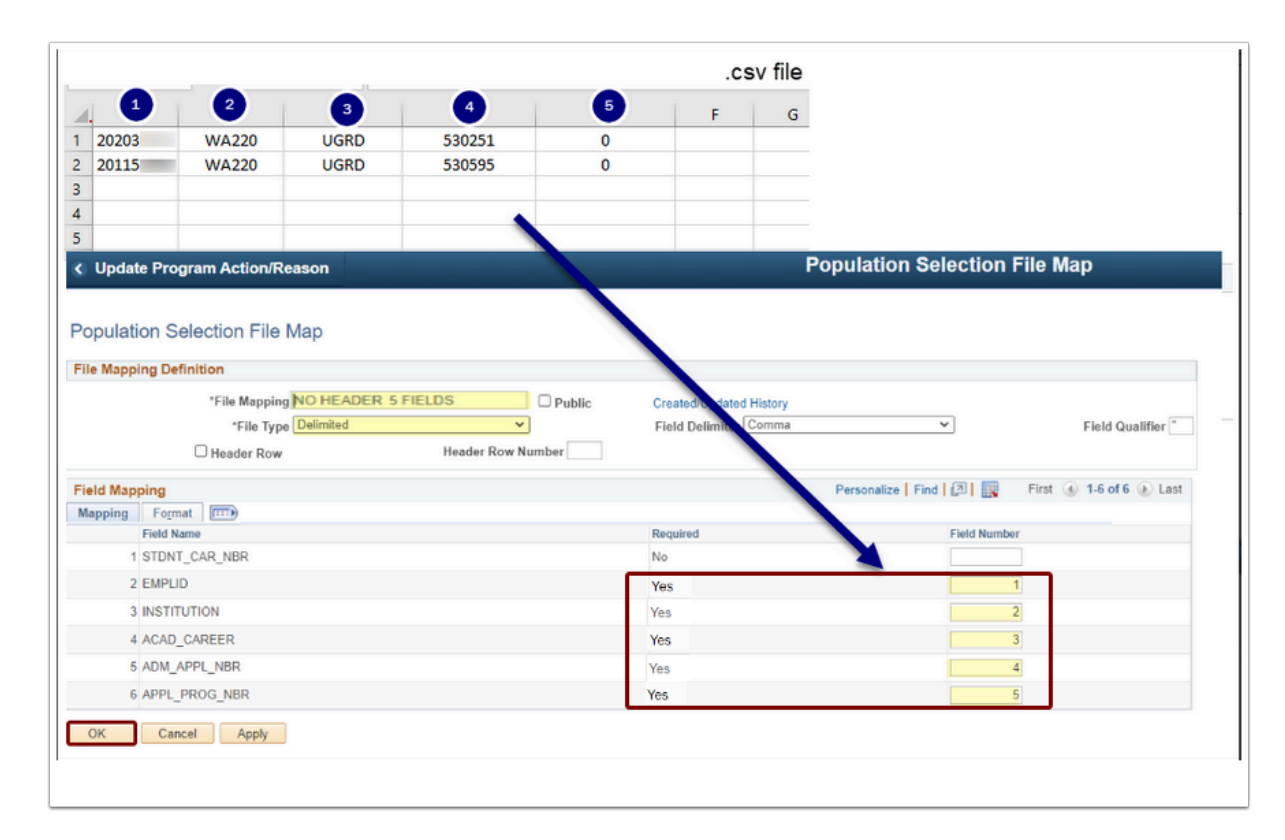